**File** 

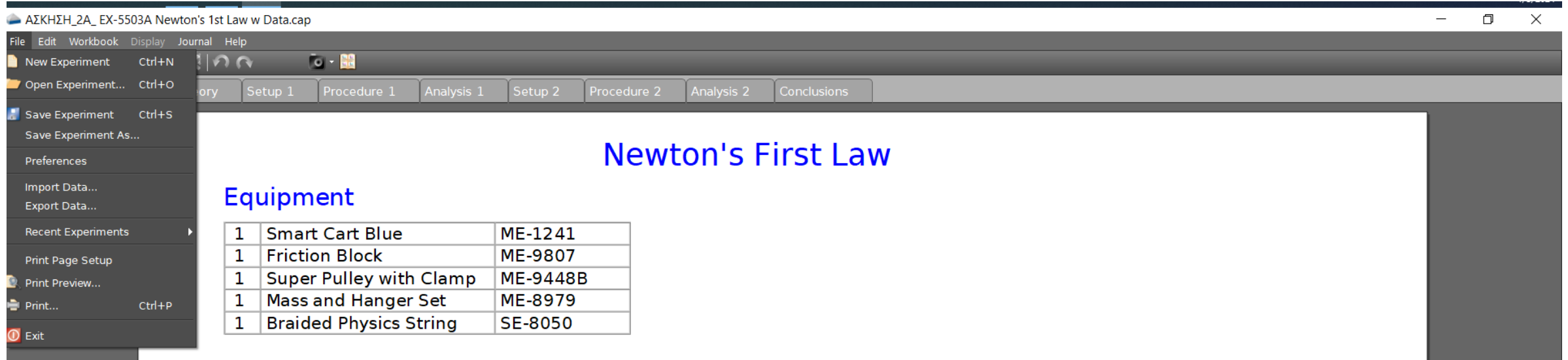

## Introduction

# File  $\longrightarrow$  Print  $\longrightarrow$  Microsoft Print to PDF

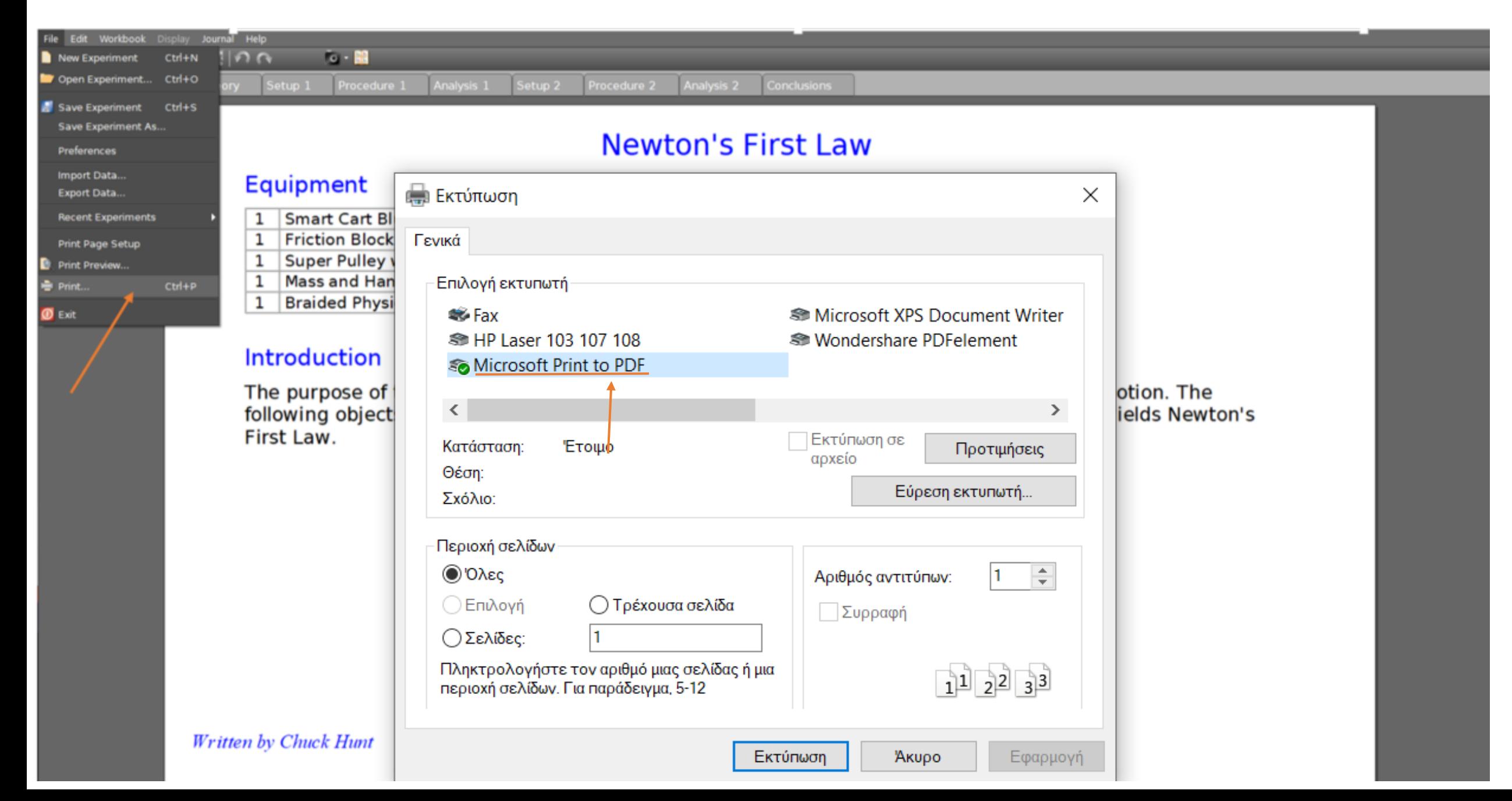

File ——→ Workbook ——→ Lock – Unlock All Pages

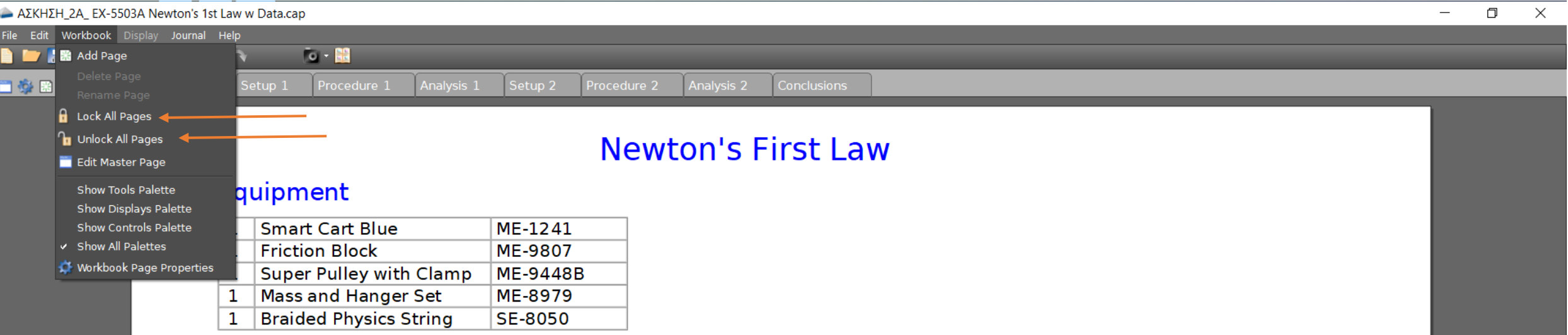

## Introduction

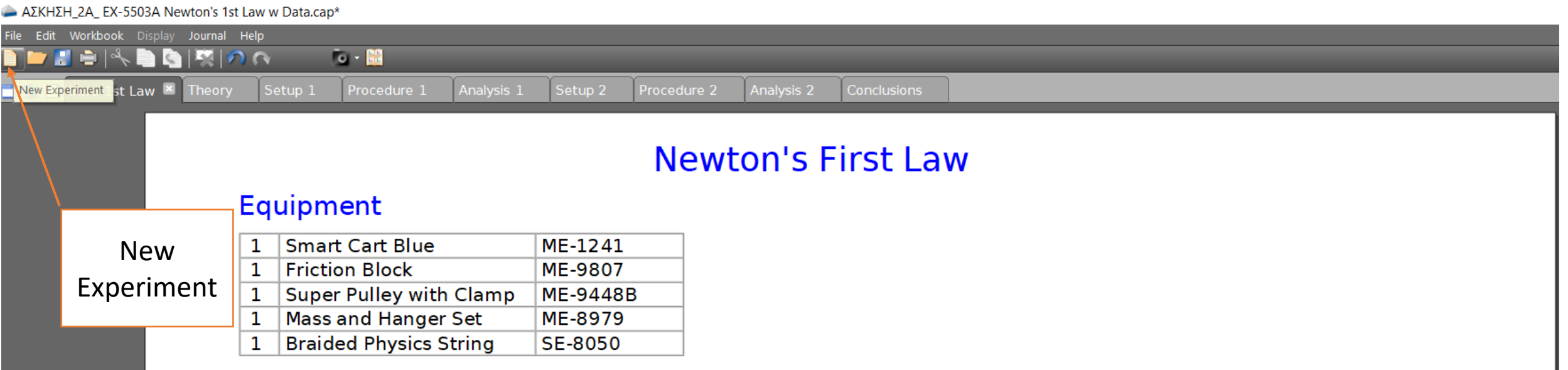

# Introduction

AΣΚΗΣΗ 2A EX-5503A Newton's 1st Law w Data.cap\*

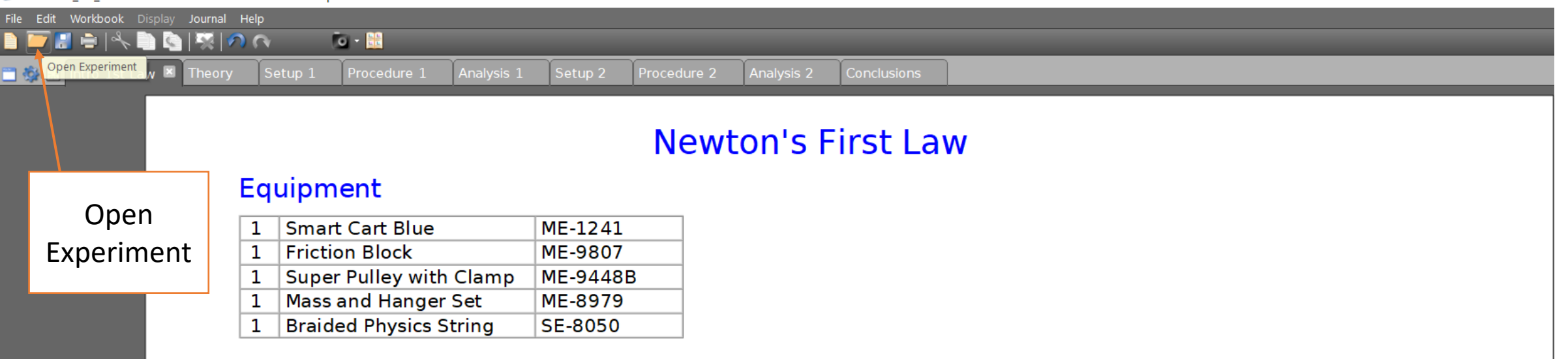

## **Introduction**

#### AΣΚΗΣΗ 2A EX-5503A Newton's 1st Law w Data.cap

Save

Experiment

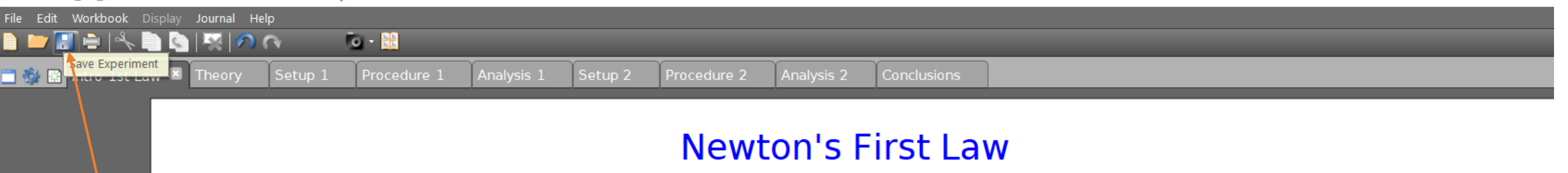

# Equipment

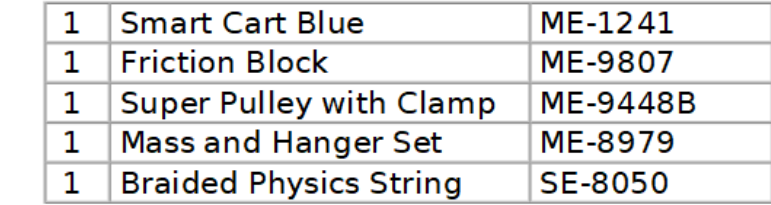

# Introduction

#### AΣΚΗΣΗ\_2A\_ EX-5503A Newton's 1st Law w Data.cap

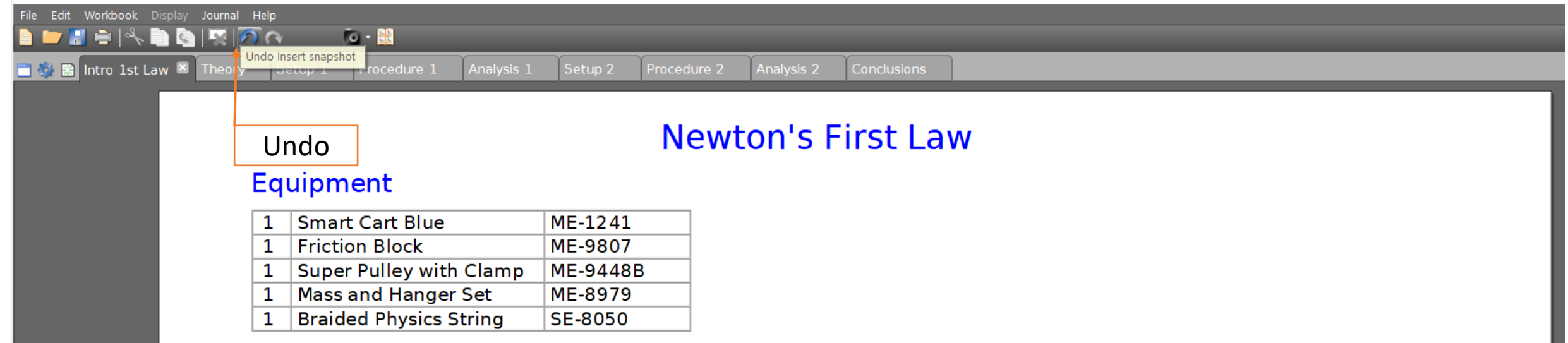

# Introduction

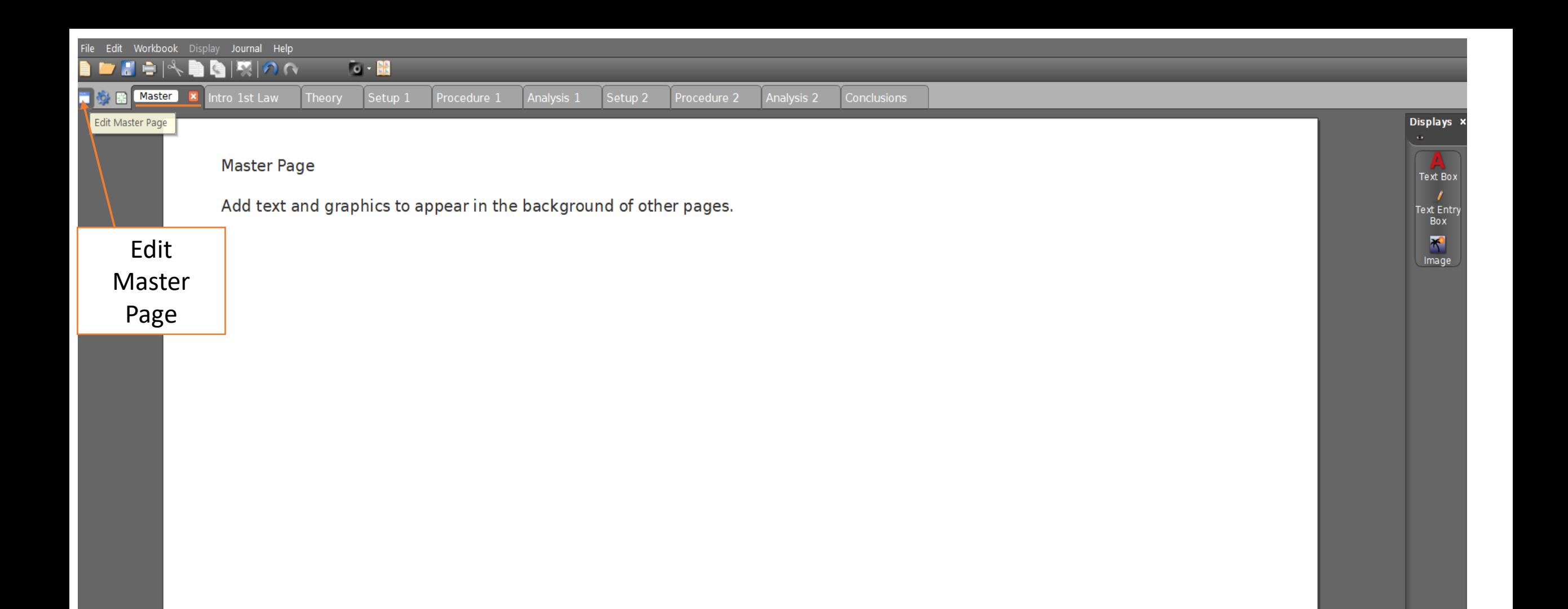

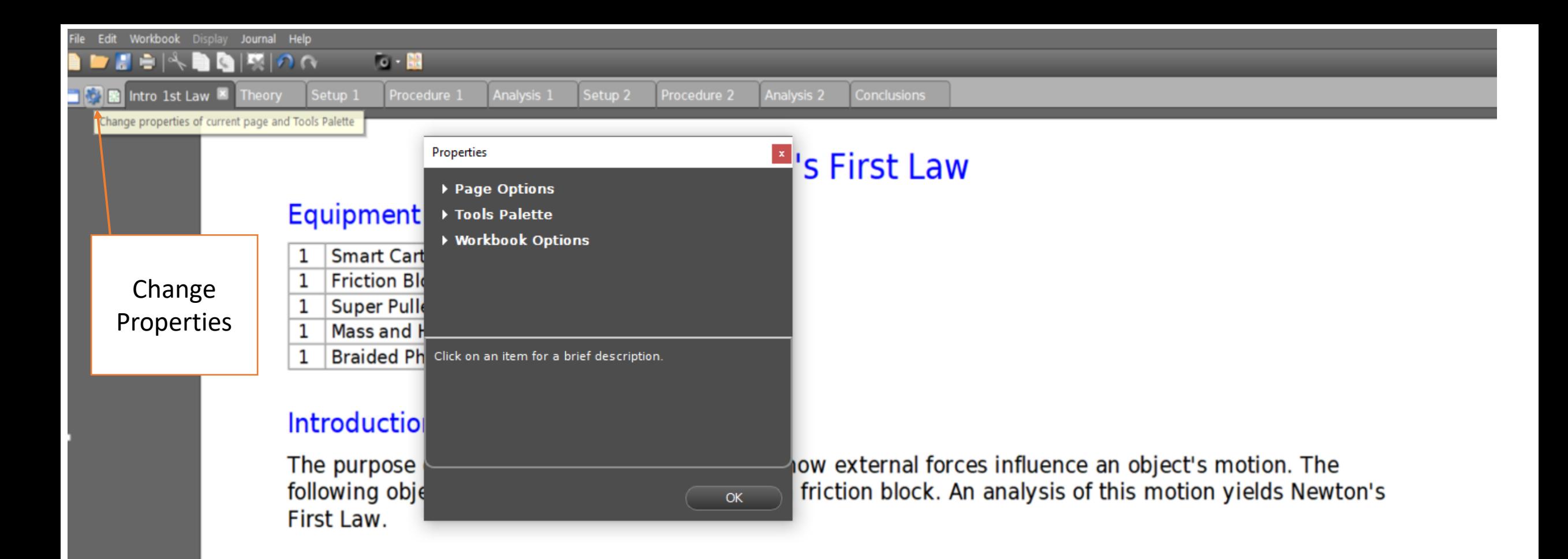

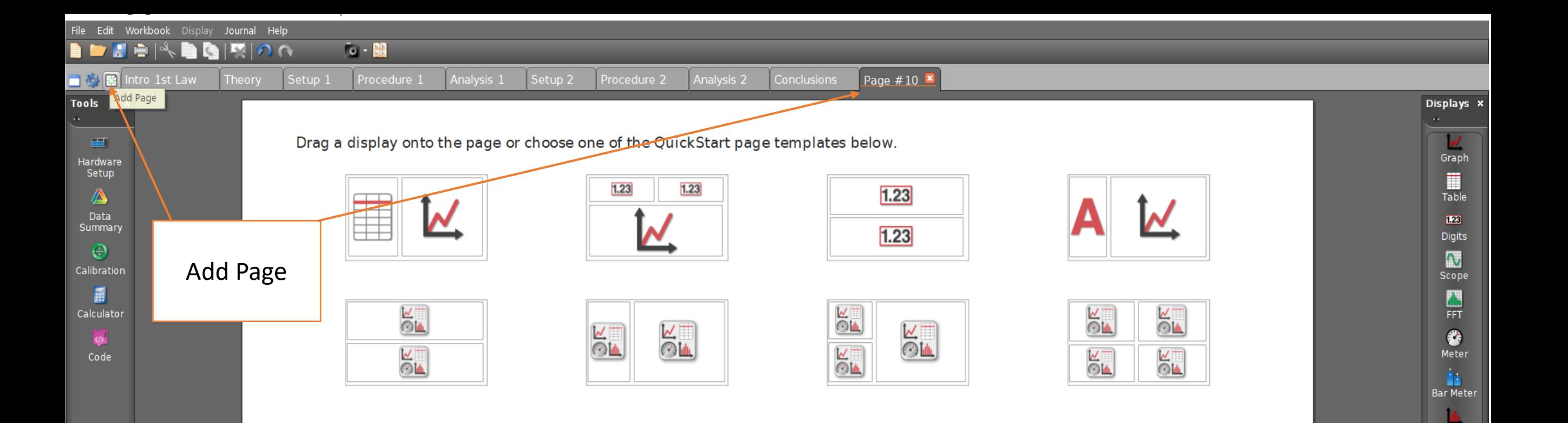

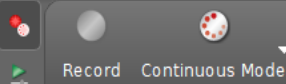

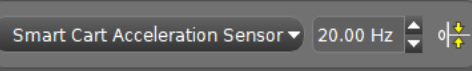

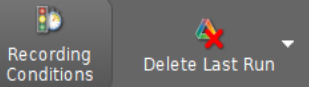

B

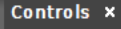

 $\sim 100$ 

Histogram HF. Circuit  $\mathcal{P}_{\mathbf{r}}$ Video<br>Analysis z Image  $\frac{1}{2}$ Movie

Text Box  $\mathcal{L}$ Text Entry<br>Box 罰 Placeholder Setup\_1 **← Hardware Setup → Bluetooth → Smart cart** 

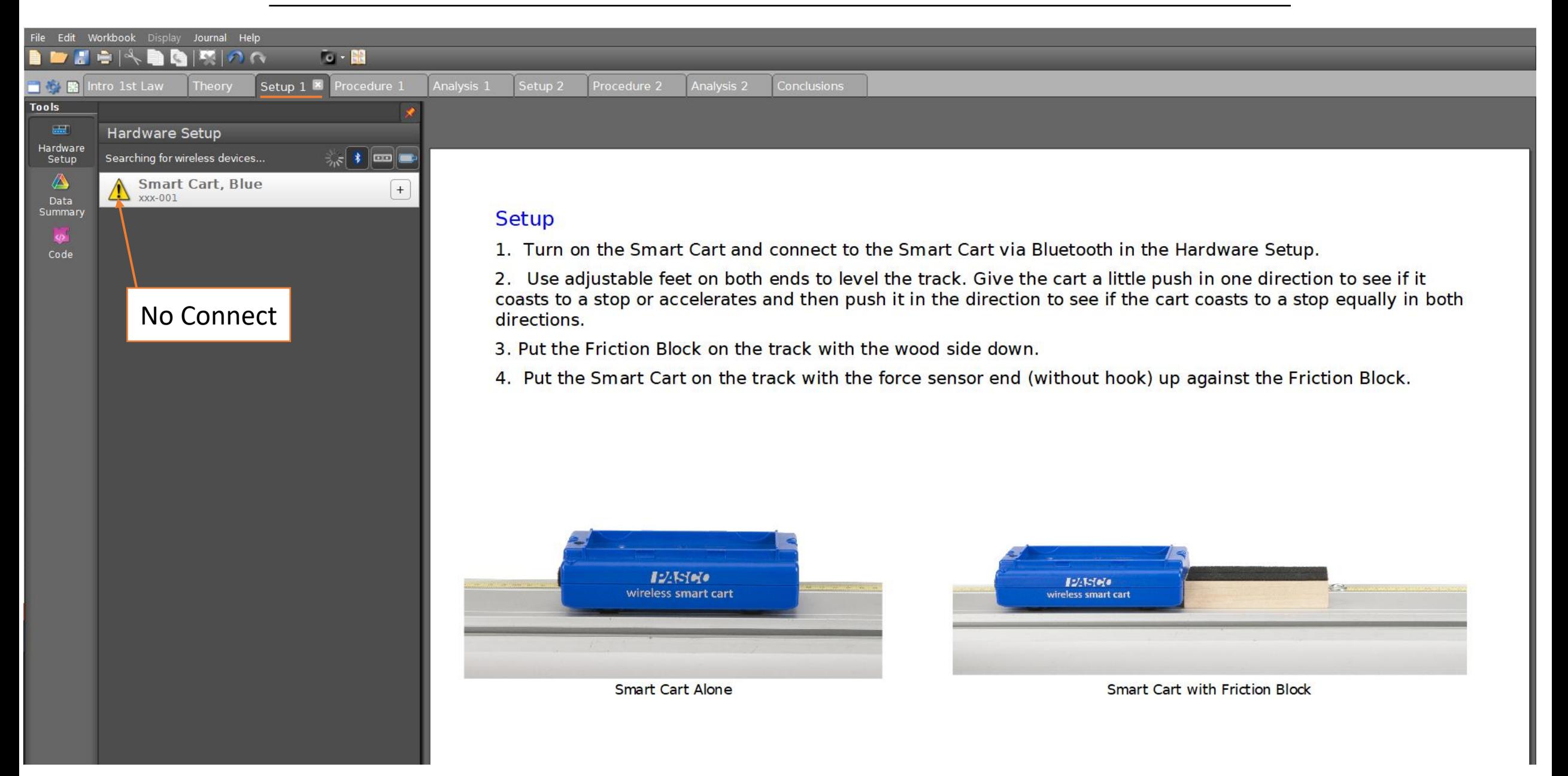

Setup\_1 **→ Data Summary → Double click Change Name** 

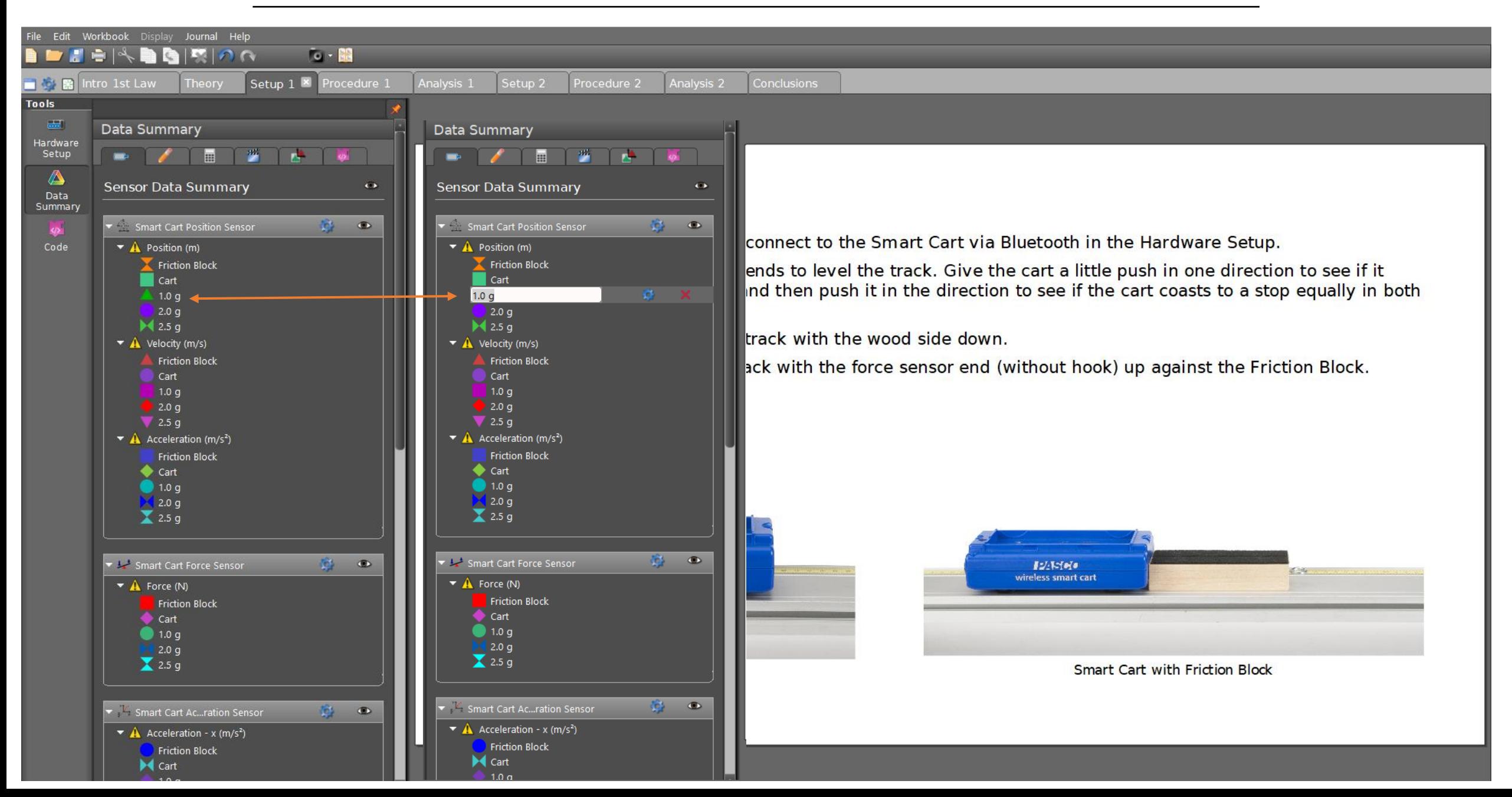

#### **Setup\_1 Calibration Double click Change**  Workbook Display Journal Help  $\sim$   $\approx$ **EDO** Friction X Procedure Conclusions Data Analysis コや 閑 Tools Calibration **Z - <del>Q</del> - D Z - A** X - O **K A N -** < X X | \* E » Hardware Choose the type of measurement you Setup  $\mathcal{O}_2$ 0.26 would like to calibrate: 0.35 ⚠ Speed (m/s) 0.24 0.30 a si No measurements to calibrate Data 8 av. Summary  $0.15$ 0.22  $\bigoplus$ 0.20 Back Next Cancel Calibration o co  $0.18$ 扁 o os  $\frac{2}{100}$  $0.16$ Linear Calculator  $0.14$  $\mathbf{q}_{\mathrm{L}}$ Figure 6: String **Figure 5: Frictional** v  $0.12$ Signal<br>Generator  $0.10$  $1.0<sub>g</sub>$  run  $\overline{\mathbf{x}}$ 0.08 **Friction & String Mass Compensation:**  $s$ Code っ Add an additional 5 g to  $m_2$ . The two masses should 1 now balance. If there were no friction and the string were Time (s) Calibrationmassless, then if we gave  $m_1$  a push downward, it would continue at constant speed. **Friction Compensation Runs** Move  $m_1$  to its highest point. Click RECORD. Give  $m_1$  a 2. gentlaner hd stops in other. If so, click the Delete Last Run button at the bottom of the screen and repeat the run. Click the Data Summary button at the left of the screen. Double click on the current run (probably Run #1) and re-label it "Equal mass run". Click Data Summary again to close the panel. Your Linear Speed vs Time graph should look like Figure 5. Answer Question 1 on the Conclusions page. 5. Add 0.5 g to  $m_1$  and repeat. Label this run "0.5 g run". Then add another 0.5 g and repeat again until you 6. get a graph like Figure 6. Since you only have 0.5 g increments, your graph may not be quite as symmetric as **Controls**  $00:00.00$

Common Rate  $\blacktriangleright$  10.00 Hz

Record Continuous Mode

Recordino

Conditions

Delete Last Run

# **Setup\_1 Calculator Double click Create Fuctions**

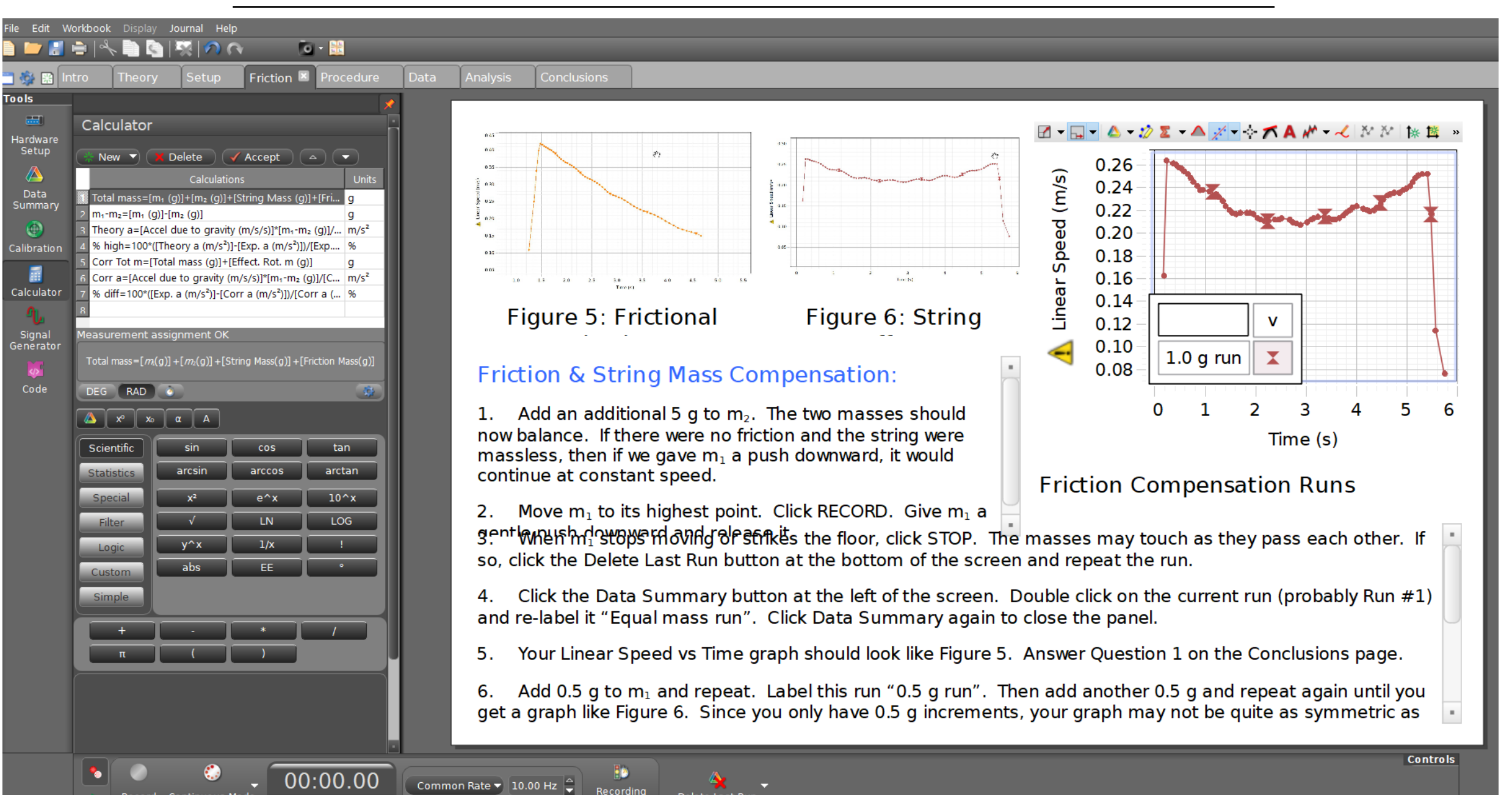

Delete Last Run

Conditions

Record Continuous Mode

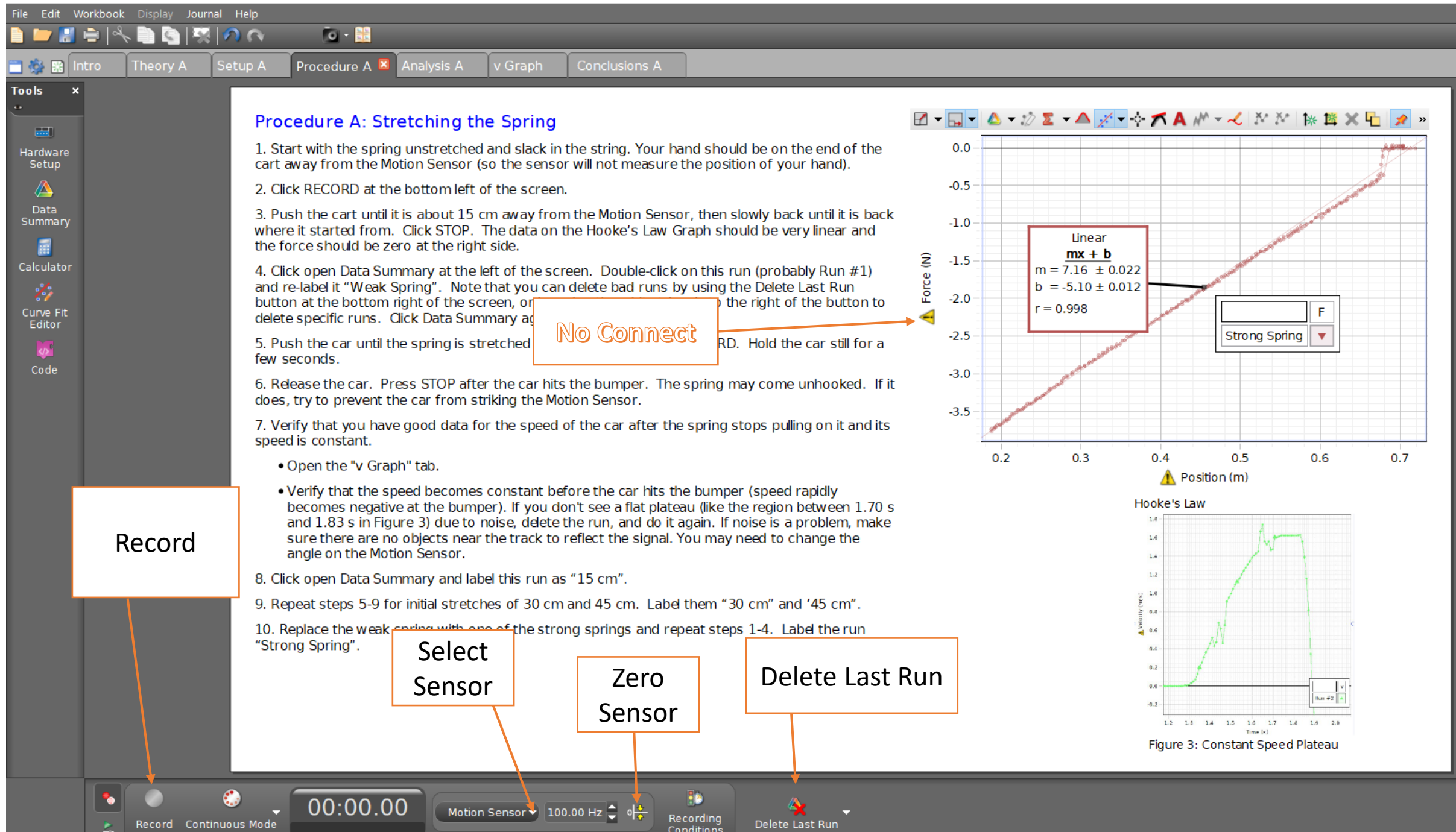

**Tools** 

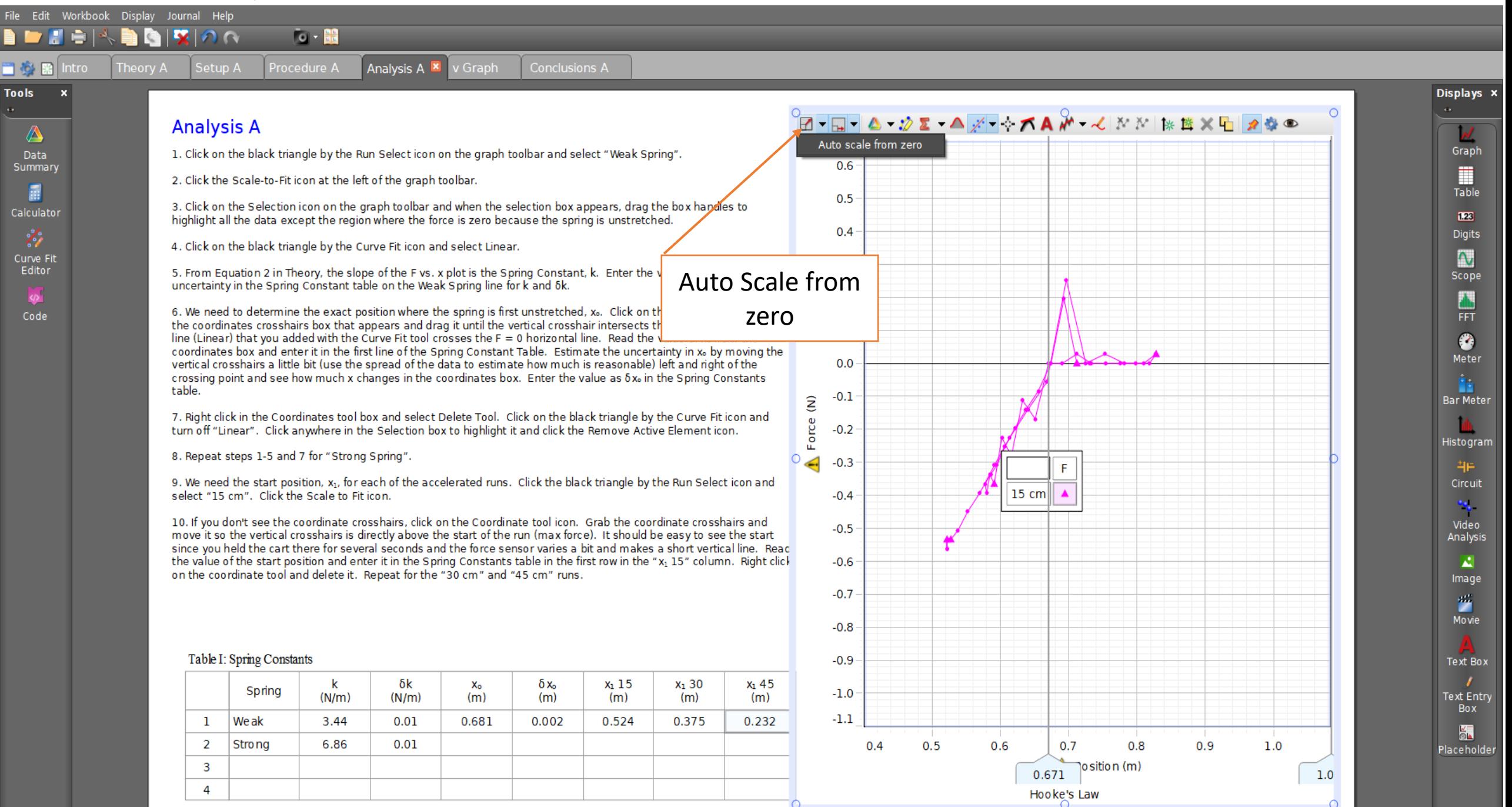

#### Edit Workbook Display Journal Help

**PV**  $n_{\Omega}$ Theory /

Tools x

 $\triangle$ 

Data

Summary

讀

Calculator

Z,

Curve Fit

Editor

 $\langle \rangle$ 

Code

## **Analysis A**

Setup A

1. Click on the black triangle by the Run Select icon on the graph toolbar and select "Weak Spring".

2. Click the Scale-to-Fit icon at the left of the graph toolbar.

 $0 - 88$ 

3. Click on the Selection icon on the graph toolbar and when the selection box appears, drag the box handles to highlight all the data except the region where the force is zero because the spring is unstretched.

Conclusions A

**Scale Axes** 

ope and its

4. Click on the black triangle by the Curve Fit icon and select Line

5. From Equation 2 in Theory, the slope of the F vs. x plot is the S uncertainty in the Spring Constant table on the Weak Spring line

6. We need to determine the exact position where the spring is first unstretched, x. Click on the Coordinates tool. Gral the coordinates crosshairs box that appears and drag it until the vertical crosshair intersects the point where the best fit line (Linear) that you added with the Curve Fit tool crosses the  $F = 0$  horizontal line. Read the value of x<sub>o</sub> from the coordinates box and enter it in the first line of the Spring Constant Table. Estimate the uncertainty in x<sub>o</sub> by moving the vertical crosshairs a little bit (use the spread of the data to estimate how much is reasonable) left and right of the crossing point and see how much x changes in the coordinates box. Enter the value as 6x in the Spring Constants table.

7. Right click in the Coordinates tool box and select Delete Tool. Click on the black triangle by the Curve Fit icon and turn off "Linear". Click anywhere in the Selection box to highlight it and click the Remove Active Element icon.

8. Repeat steps 1-5 and 7 for "Strong Spring".

9. We need the start position, x<sub>1</sub>, for each of the accelerated runs. Click the black triangle by the Run Select icon and select "15 cm". Click the Scale to Fit icon.

10. If you don't see the coordinate crosshairs, click on the Coordinate tool icon. Grab the coordinate crosshairs and move it so the vertical crosshairs is directly above the start of the run (max force). It should be easy to see the start since you held the cart there for several seconds and the force sensor varies a bit and makes a short vertical line. Reac the value of the start position and enter it in the Spring Constants table in the first row in the "x<sub>1</sub> 15" column. Right click on the coordinate tool and delete it. Repeat for the "30 cm" and "45 cm" runs.

#### Table I: Spring Constants

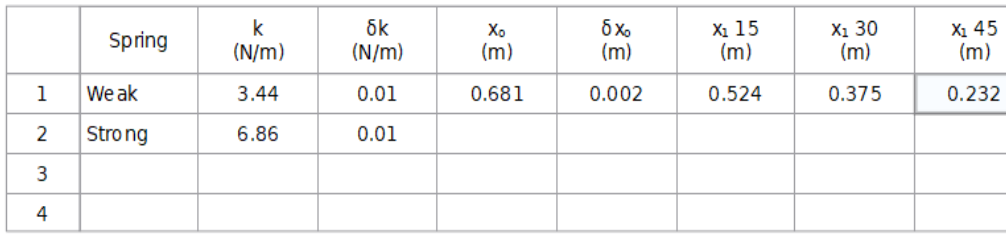

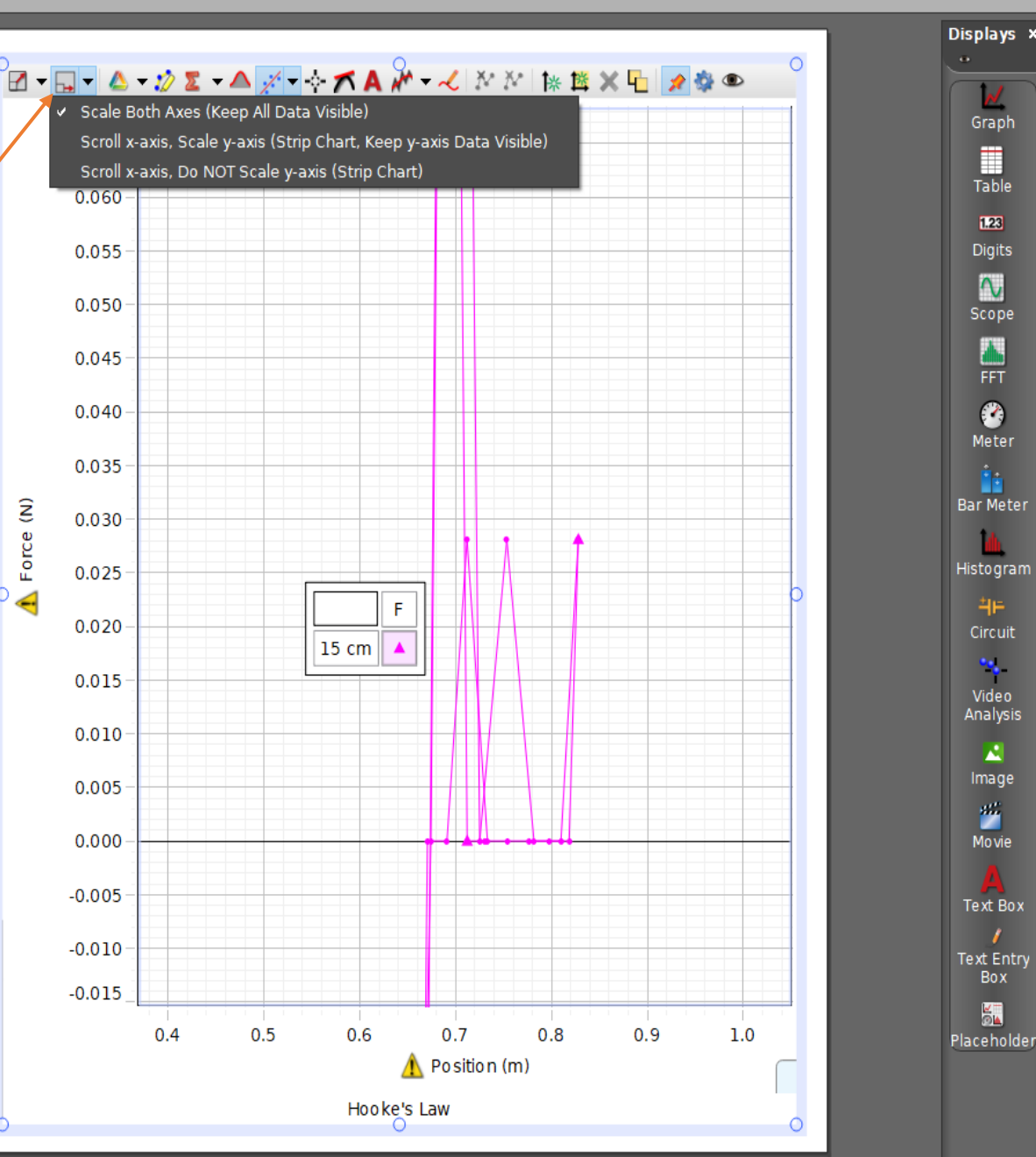

Graph

Ħ

Table

 $123$ 

**Digits** 

 $\Lambda$ 

Scope

П

**FFT** 

 $\bullet$ 

Meter

'n

中

Circuit

 $\mathbf{v}_0$ 

Video

Analysis

Æ

Image

酱

Movie

Text Box

Box

KT<br>Om

Theory A

- Edit

日心照

⚠

Data

Summary

夁

Calculator

Z,

Curve Fit

Editor

 $\langle$ />

Code

Workbook

**Intro** 

 $\sim$   $\approx$ 

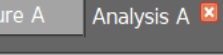

## **Analysis A**

1. Click on the black triangle by the Run Select icon on the graph toolbar and select "Weak Spring".

2. Click the Scale-to-Fit icon at the left of the graph toolbar.

3. Click on the Selection icon on the graph toolbar and when the selection box appears, drag the box handles to highlight all the data except the region where the force is zero because the spring is unstretched.

v Graph

Conclusions A

Select Run

4. Click on the black triangle by the Curve Fit icon and select Linear.

5. From Equation 2 in Theory, the slope of the F vs. x plot is the Spring Constant, k. E uncertainty in the Spring Constant table on the Weak Spring line for k and δk.

6. We need to determine the exact position where the spring is first unstretched, x..

the coordinates crosshairs box that appears and drag it until the vertical crosshair intersects the point where the best fill line (Linear) that you added with the Curve Fit tool crosses the F = 0 horizontal line. Read the value of x<sub>o</sub> from the coordinates box and enter it in the first line of the Spring Constant Table. Estimate the uncertainty in x<sub>o</sub> by moving the vertical crosshairs a little bit (use the spread of the data to estimate how much is reasonable) left and right of the crossing point and see how much x changes in the coordinates box. Enter the value as  $\delta x_0$  in the Spring Constants table.

7. Right click in the Coordinates tool box and select Delete Tool. Click on the black triangle by the Curve Fit icon and turn off "Linear". Click anywhere in the Selection box to highlight it and click the Remove Active Element icon.

8. Repeat steps 1-5 and 7 for "Strong Spring".

9. We need the start position, x<sub>1</sub>, for each of the accelerated runs. Click the black triangle by the Run Select icon and select "15 cm". Click the Scale to Fit icon.

10. If you don't see the coordinate crosshairs, click on the Coordinate tool icon. Grab the coordinate crosshairs and move it so the vertical crosshairs is directly above the start of the run (max force). It should be easy to see the start since you held the cart there for several seconds and the force sensor varies a bit and makes a short vertical line. Reac the value of the start position and enter it in the Spring Constants table in the first row in the "x<sub>1</sub> 15" column. Right click on the coordinate tool and delete it. Repeat for the "30 cm" and "45 cm" runs.

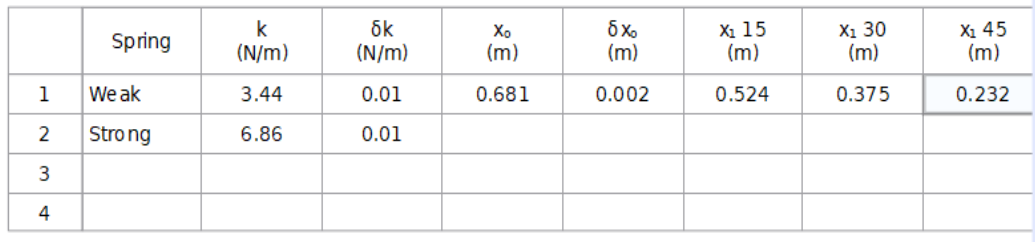

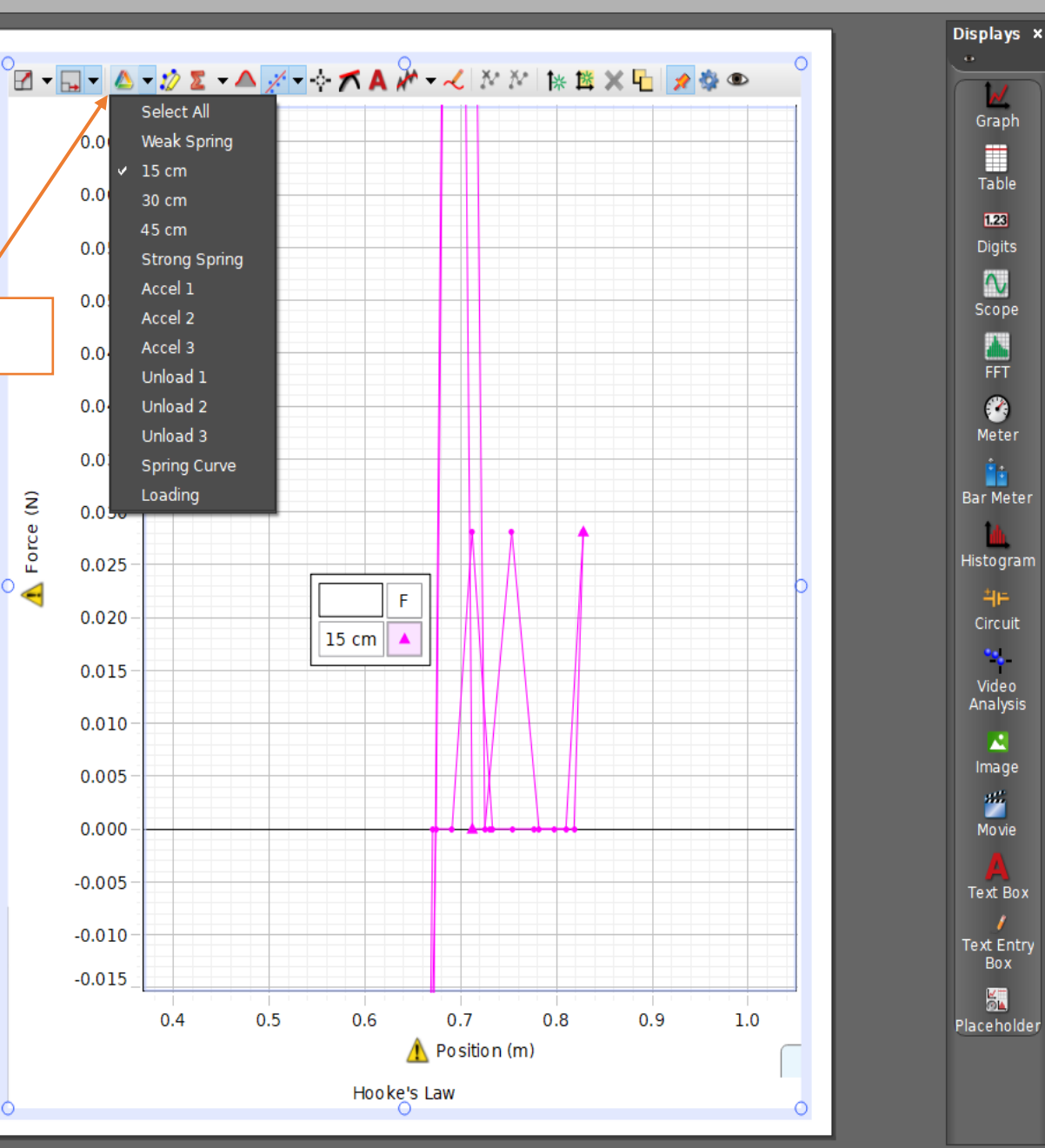

### **Analysis A**

a.

⚠ Data

Summary

圜

Calculator

×,

Curve Fit Editor

Code

1. Click on the black triangle by the Run Select icon on the graph toolbar and select "Weak Spring".

2. Click the Scale-to-Fit icon at the left of the graph toolbar.

3. Click on the Selection icon on the graph toolbar and when the selection box appears, drag the box handles to highlight all the data except the region where the force is zero because the spring journal bad

4. Click on the black triangle by the Curve Fit icon and select Linear.

5. From Equation 2 in Theory, the slope of the F vs. x plot is the Spring Constant, k. uncertainty in the Spring Constant table on the Weak Spring line for k and ok.

6. We need to determine the exact position where the spring is first unstretched,  $x$ rał the coordinates crosshairs box that appears and drag it until the vertical crosshair intersects the point where the best fit line (Linear) that you added with the Curve Fit tool crosses the F = 0 horizontal line. Read the value of x<sub>o</sub> from the coordinates box and enter it in the first line of the Spring Constant Table. Estimate the uncertainty in x<sub>o</sub> by moving the vertical crosshairs a little bit (use the spread of the data to estimate how much is reasonable) left and right of the crossing point and see how much x changes in the coordinates box. Enter the value as  $\delta x_0$  in the Spring Constants table.

Data Selection

by square

its<sup>-</sup>

7. Right click in the Coordinates tool box and select Delete Tool. Click on the black triangle by the Curve Fit icon and turn off "Linear". Click anywhere in the Selection box to highlight it and click the Remove Active Element icon.

8. Repeat steps 1-5 and 7 for "Strong Spring".

9. We need the start position, x<sub>1</sub>, for each of the accelerated runs. Click the black triangle by the Run Select icon and select "15 cm". Click the Scale to Fit icon.

10. If you don't see the coordinate crosshairs, click on the Coordinate tool icon. Grab the coordinate crosshairs and move it so the vertical crosshairs is directly above the start of the run (max force). It should be easy to see the start since you held the cart there for several seconds and the force sensor varies a bit and makes a short vertical line. Reac the value of the start position and enter it in the Spring Constants table in the first row in the "x<sub>1</sub> 15" column. Right click on the coordinate tool and delete it. Repeat for the "30 cm" and "45 cm" runs.

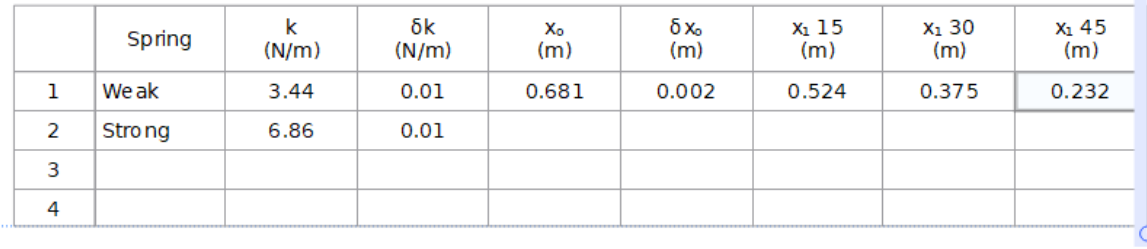

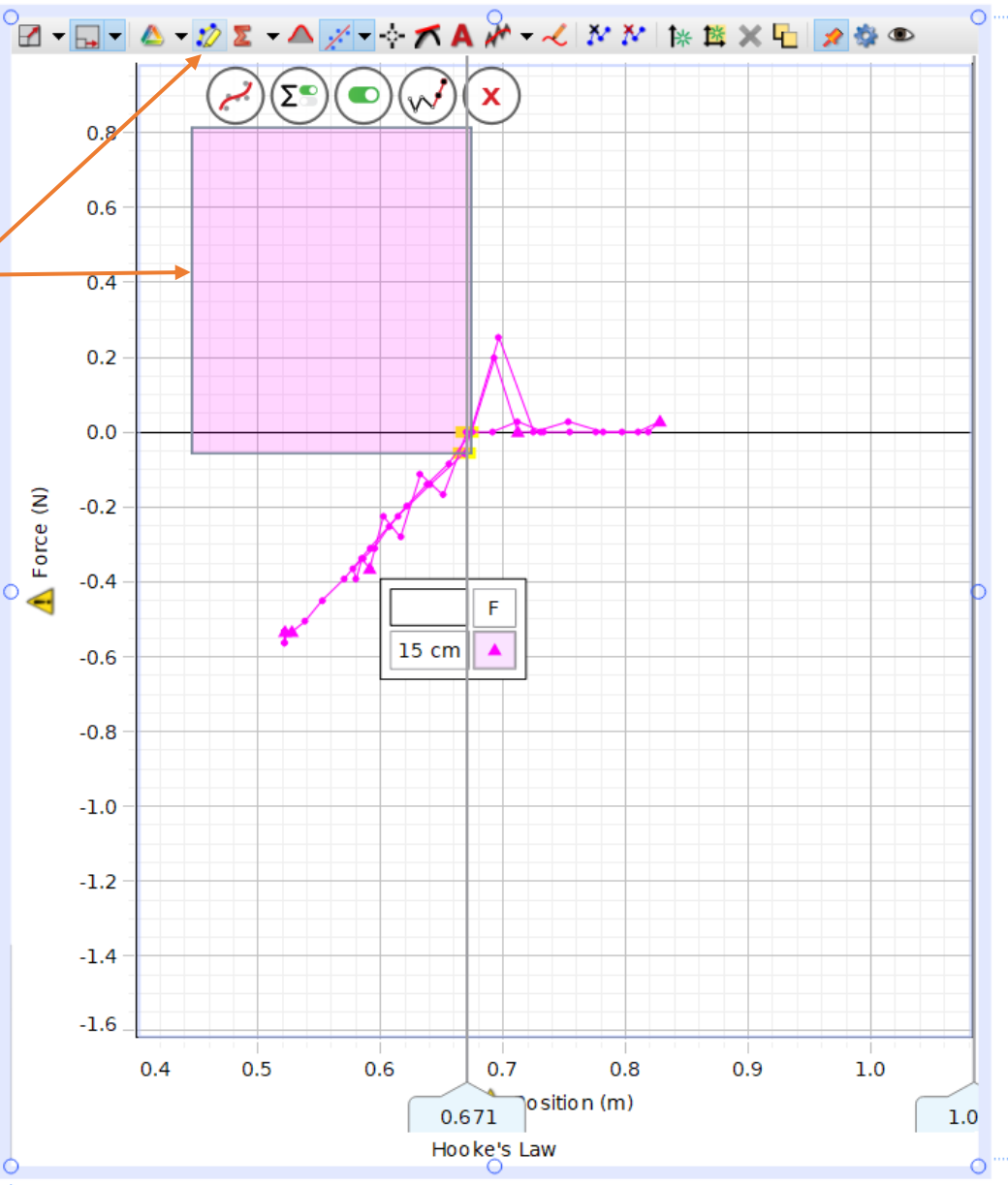

 $\Omega$ 

Analysis A **X** v Graph ■ お R Intro Theory /  $\overline{\delta}$ etup A Procedure A

**Analysis A** 

#### **Tools**

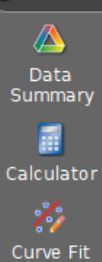

a.

Editor

 $s/2$ 

Code

2. Click the Scale-to-Fit icon at the left of the graph toolbar. 3. Click on the Selection icon on the graph toolbar and when the selection box appe highlight all the data except the region where the force is zero because the spring is

4. Click on the black triangle by the Curve Fit icon and select Linear.

5. From Equation 2 in Theory, the slope of the F vs. x plot is the Spring Constant, k. uncertainty in the Spring Constant table on the Weak Spring line for k and ok.

1. Click on the black triangle by the Run Select icon on the graph toolbar and select "Weak Spring".

6. We need to determine the exact position where the spring is first unstretched, x<sub>o</sub>. Click on the Coordinates tool. Gral the coordinates crosshairs box that appears and drag it until the vertical crosshair intersects the point where the best fil line (Linear) that you added with the Curve Fit tool crosses the F = 0 horizontal line. Read the value of x<sub>o</sub> from the coordinates box and enter it in the first line of the Spring Constant Table. Estimate the uncertainty in x<sub>o</sub> by moving the vertical crosshairs a little bit (use the spread of the data to estimate how much is reasonable) left and right of the crossing point and see how much x changes in the coordinates box. Enter the value as  $\delta x_0$  in the Spring Constants table.

Conclusions A

Find \_Min-

Max-Mean

and its

7. Right click in the Coordinates tool box and select Delete Tool. Click on the black triangle by the Curve Fit icon and turn off "Linear". Click anywhere in the Selection box to highlight it and click the Remove Active Element icon.

8. Repeat steps 1-5 and 7 for "Strong Spring".

 $\sim$  88

9. We need the start position, x<sub>1</sub>, for each of the accelerated runs. Click the black triangle by the Run Select icon and select "15 cm". Click the Scale to Fit icon.

10. If you don't see the coordinate crosshairs, click on the Coordinate tool icon. Grab the coordinate crosshairs and move it so the vertical crosshairs is directly above the start of the run (max force). It should be easy to see the start since you held the cart there for several seconds and the force sensor varies a bit and makes a short vertical line. Reac the value of the start position and enter it in the Spring Constants table in the first row in the "x<sub>1</sub> 15" column. Right click on the coordinate tool and delete it. Repeat for the "30 cm" and "45 cm" runs.

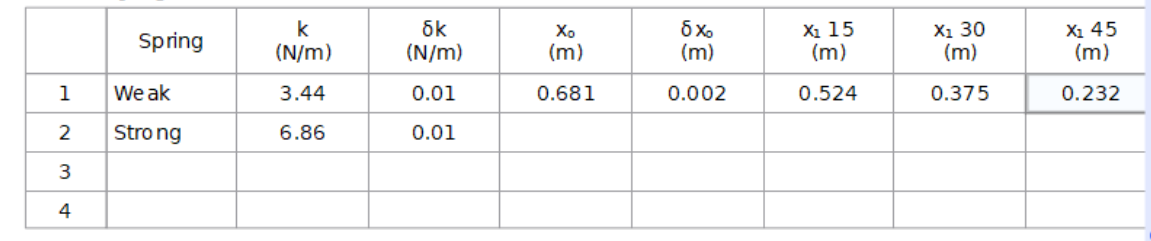

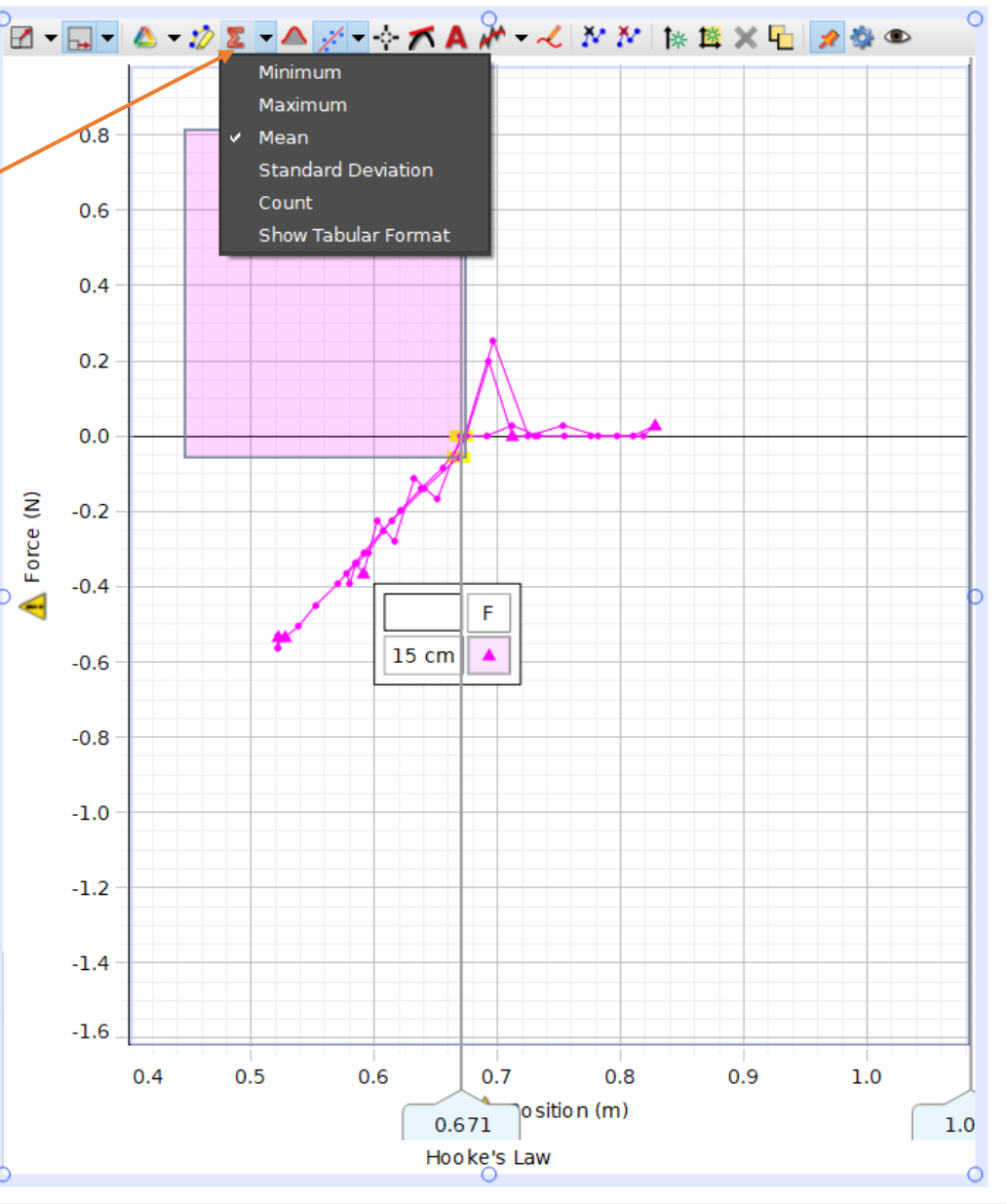

## $\triangle$ **Data** Summary 最 Calculator Ž, Curve Fit Editor Code

a.

## **Analysis A**

1. Click on the black triangle by the Run Select icon on the graph toolbar and select "Weak Spring".

2. Click the Scale-to-Fit icon at the left of the graph toolbar.

3. Click on the Selection icon on the graph toolbar and when the selection box appears, drag the box handles to highlight all the data except the region where the force is zero because the spring is unstretched.

4. Click on the black triangle by the Curve Fit icon and select Linear.

5. From Equation 2 in Theory, the slope of the F vs. x plot is the Spring Constant, k. E uncertainty in the Spring Constant table on the Weak Spring line for k and ok.

6. We need to determine the exact position where the spring is first unstretched, x.. the coordinates crosshairs box that appears and drag it until the vertical crosshair int line (Linear) that you added with the Curve Fit tool crosses the  $F = 0$  horizontal line. F coordinates box and enter it in the first line of the Spring Constant Table. Estimate th vertical crosshairs a little bit (use the spread of the data to estimate how much is rea

crossing point and see how much x changes in the coordinates box. Enter the value as  $\delta x_0$  in the Spring Constants table.

Display Area

Data

7. Right click in the Coordinates tool box and select Delete Tool. Click on the black triangle by the Curve Fit icon and turn off "Linear". Click anwhere in the Selection box to highlight it and click the Remove Active Element icon.

8. Repeat steps 1-5 and 7 for "Strong Spring".

9. We need the start position, x<sub>1</sub>, for each of the accelerated runs. Click the black triangle by the Run Select icon and select "15 cm". Click the Scale to Fit icon.

10. If you don't see the coordinate crosshairs, click on the Coordinate tool icon. Grab the coordinate crosshairs and move it so the vertical crosshairs is directly above the start of the run (max force). It should be easy to see the start since you held the cart there for several seconds and the force sensor varies a bit and makes a short vertical line. Reac the value of the start position and enter it in the Spring Constants table in the first row in the "x<sub>1</sub> 15" column. Right click on the coordinate tool and delete it. Repeat for the "30 cm" and "45 cm" runs.

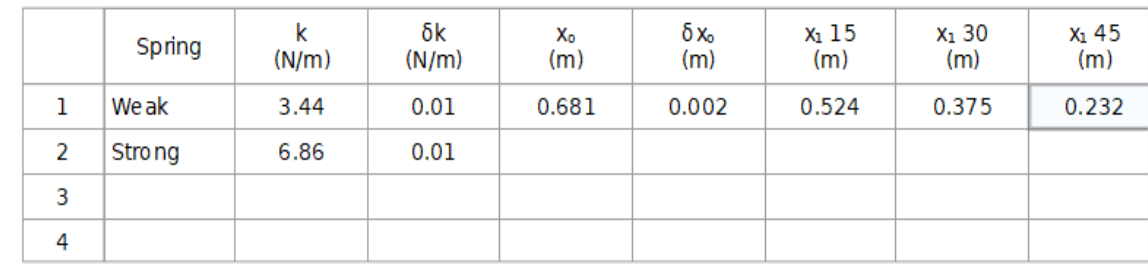

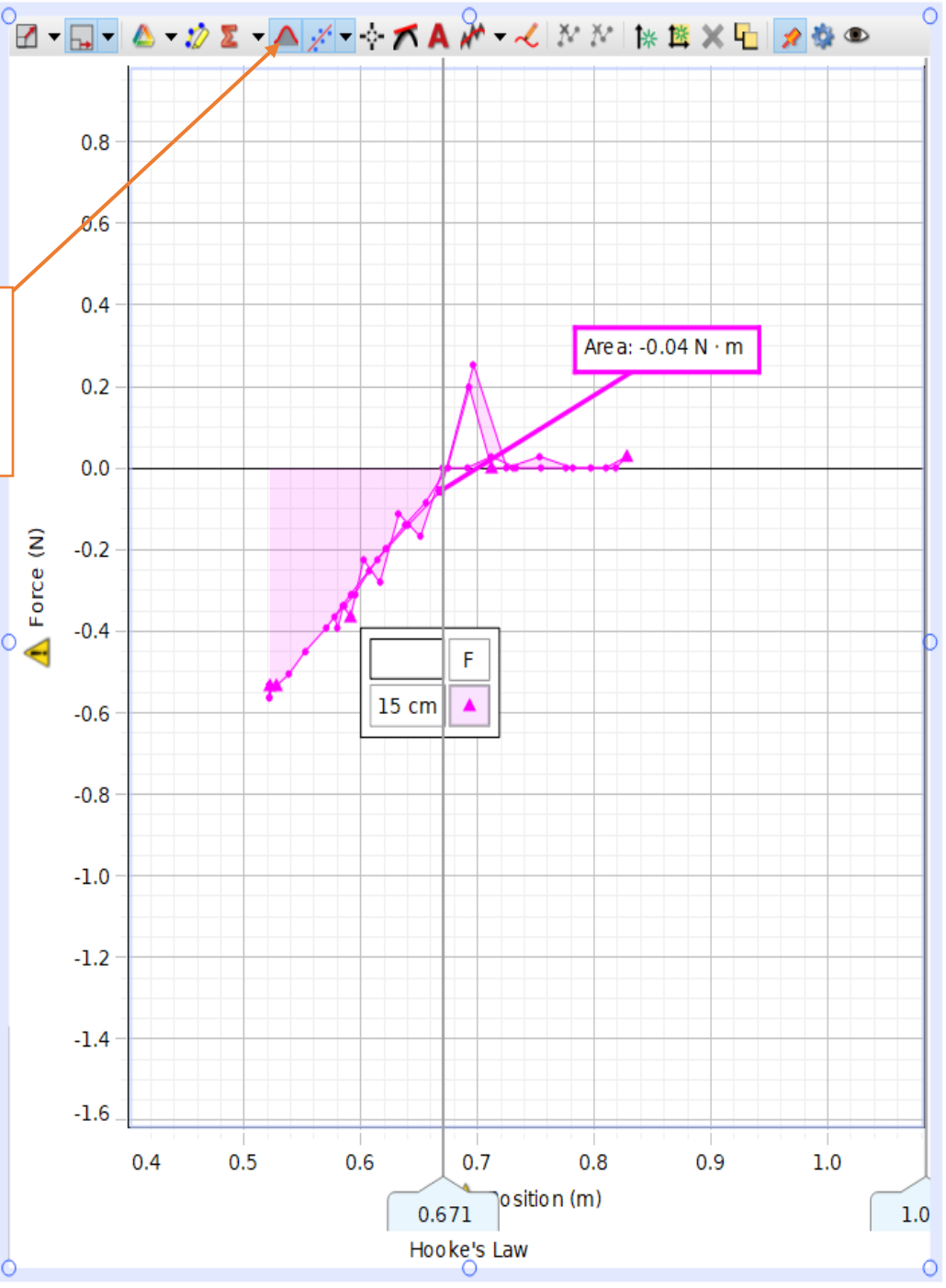

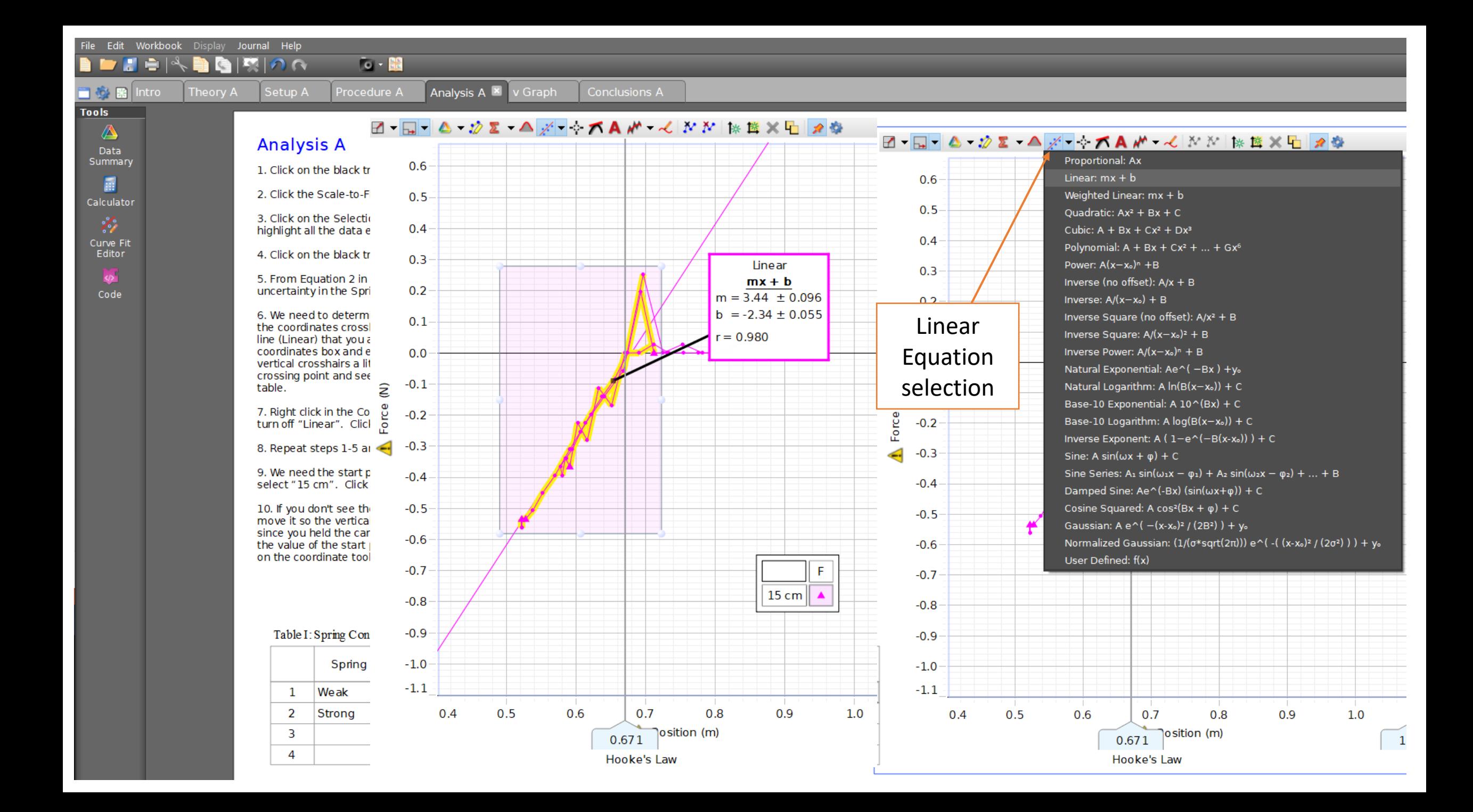

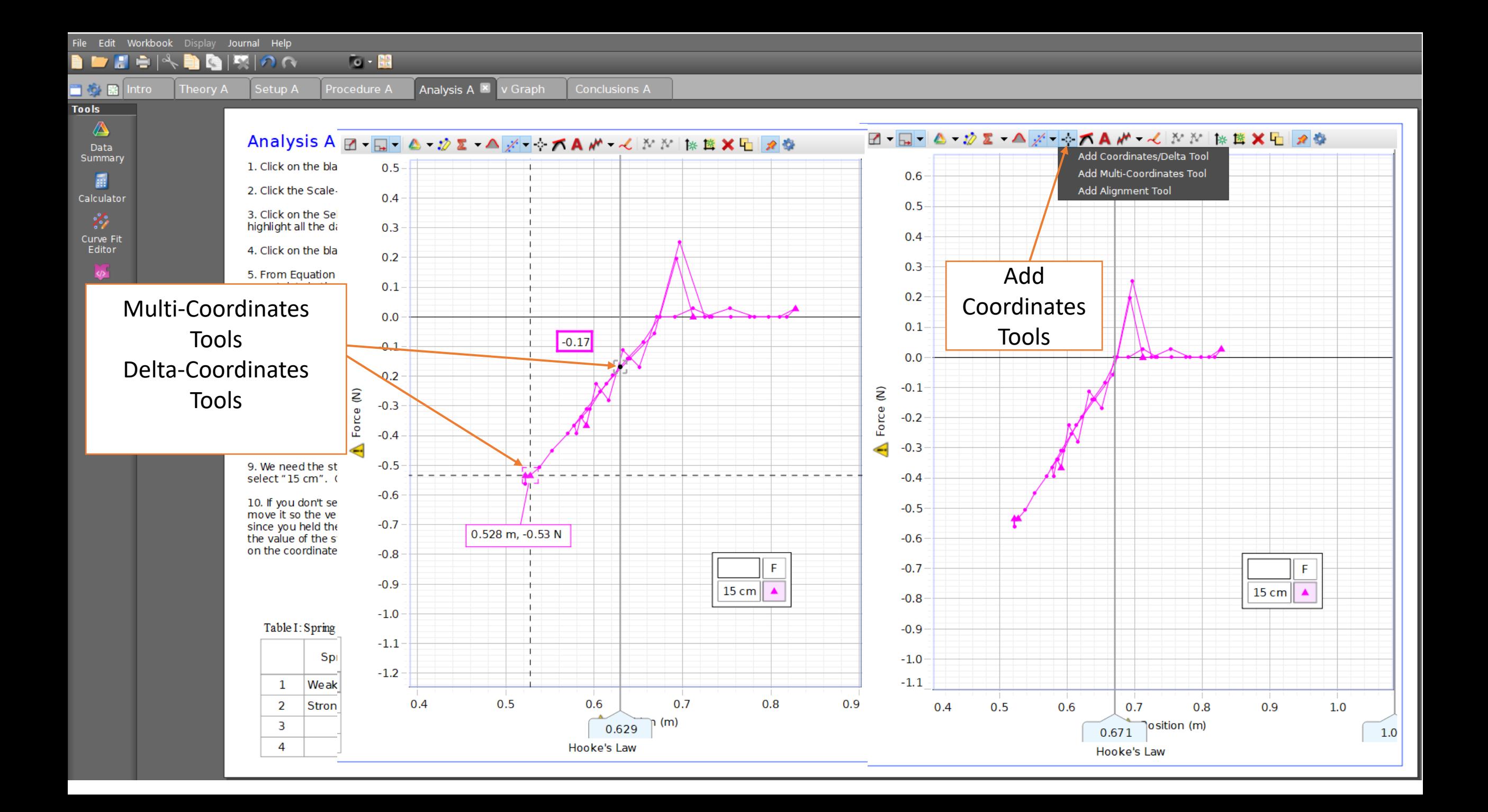

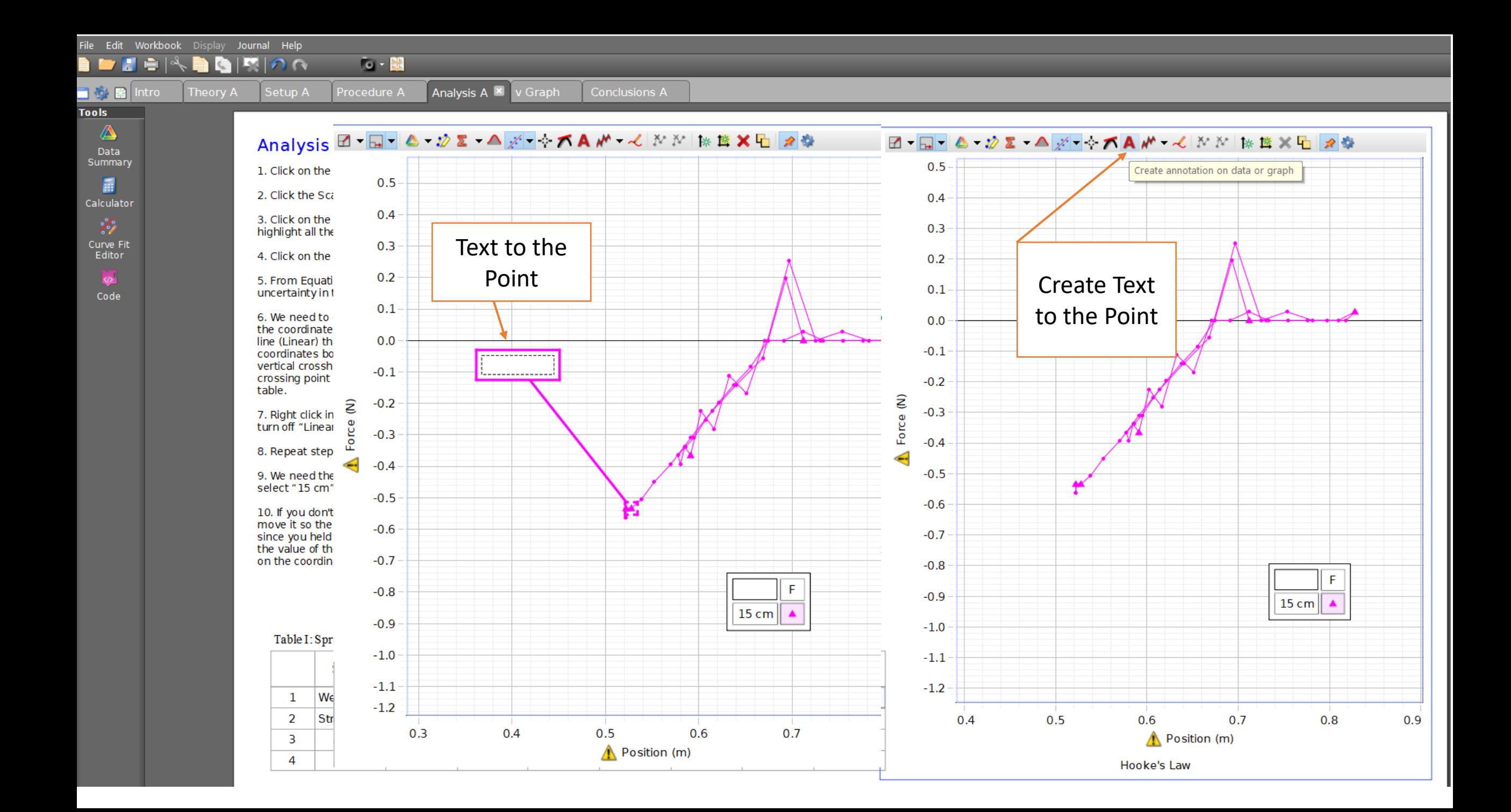

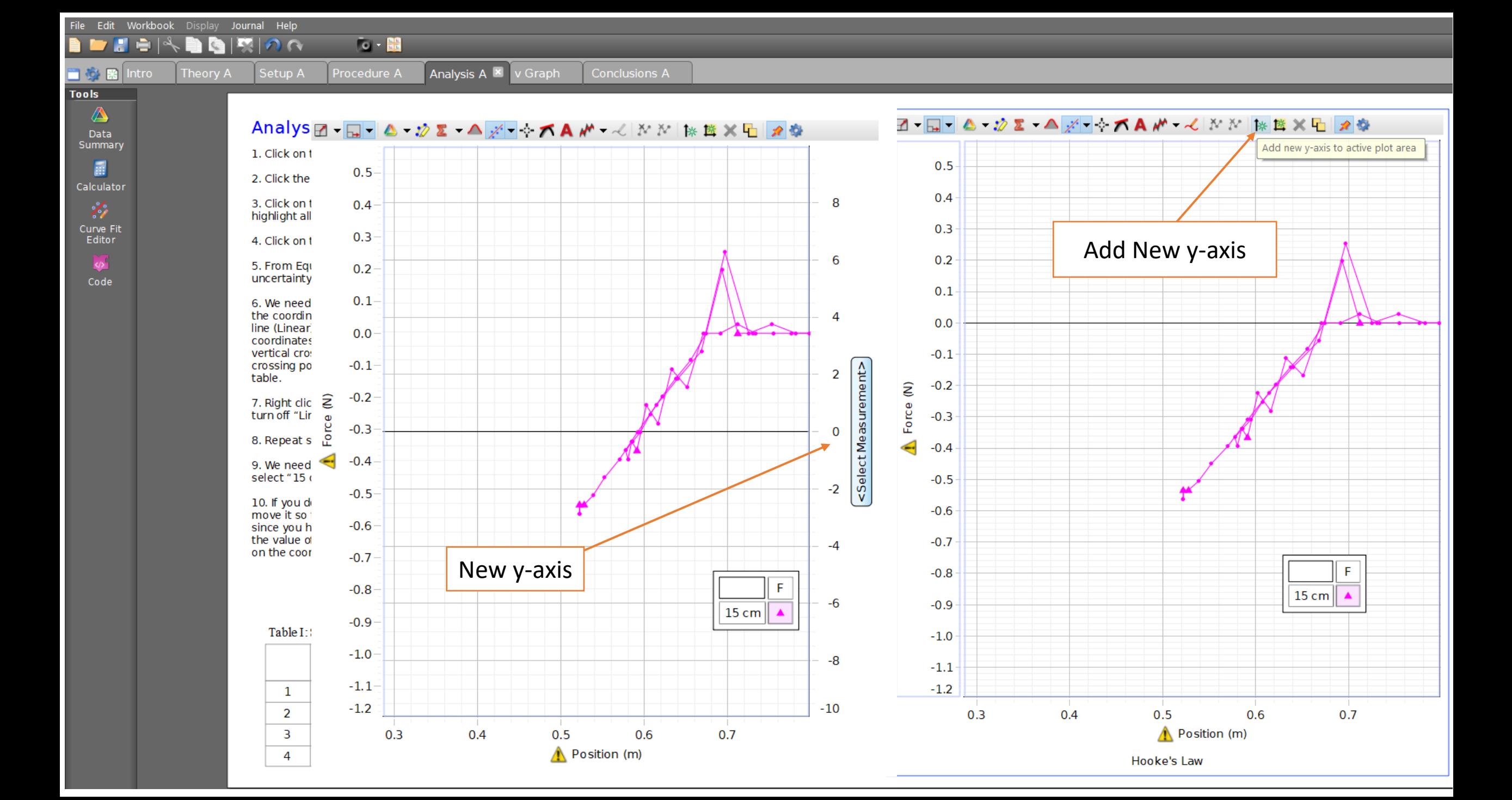

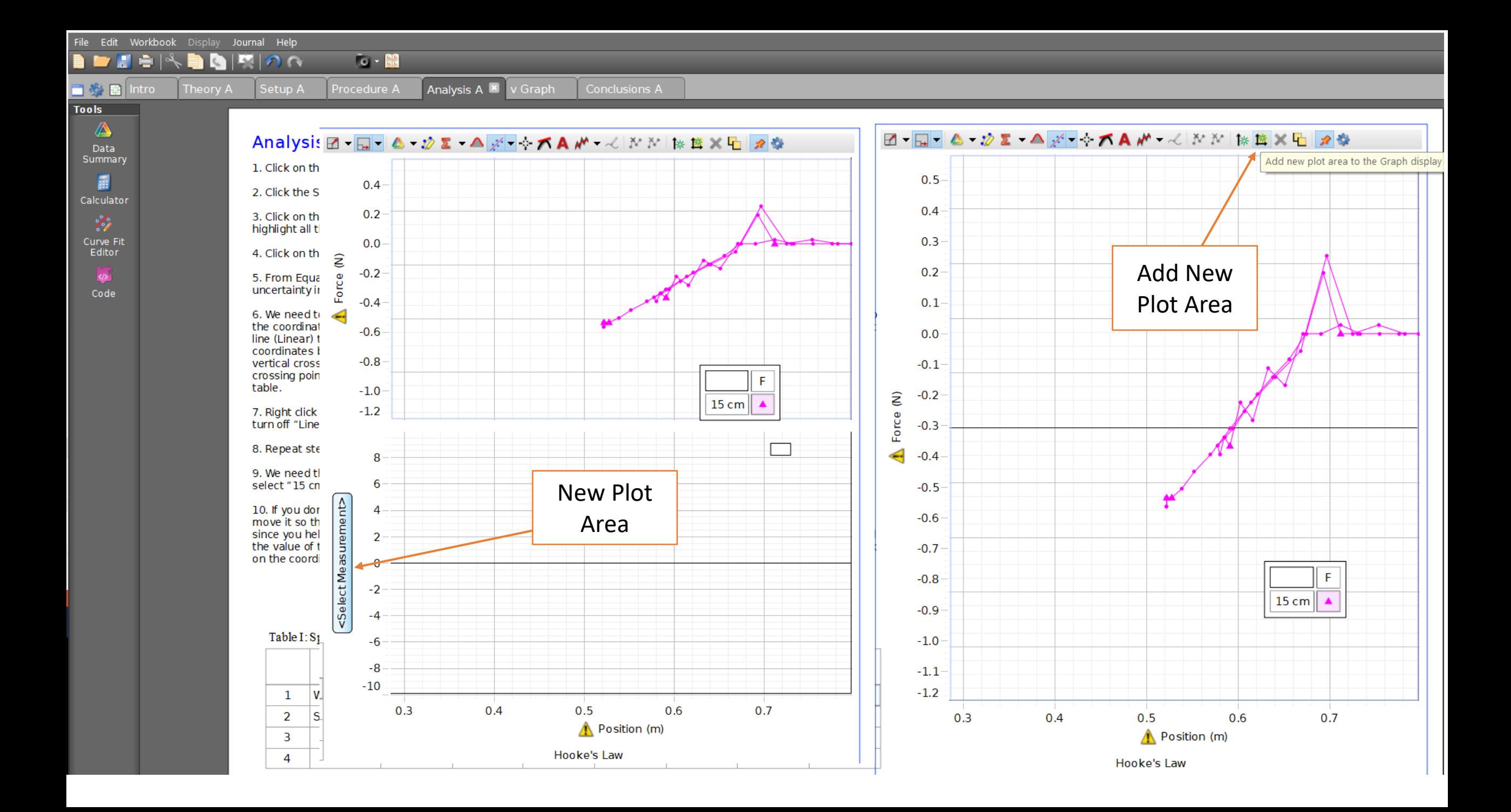